# **Bedienungsanleitung**

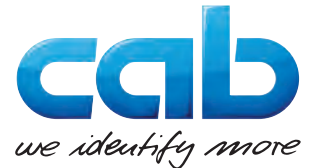

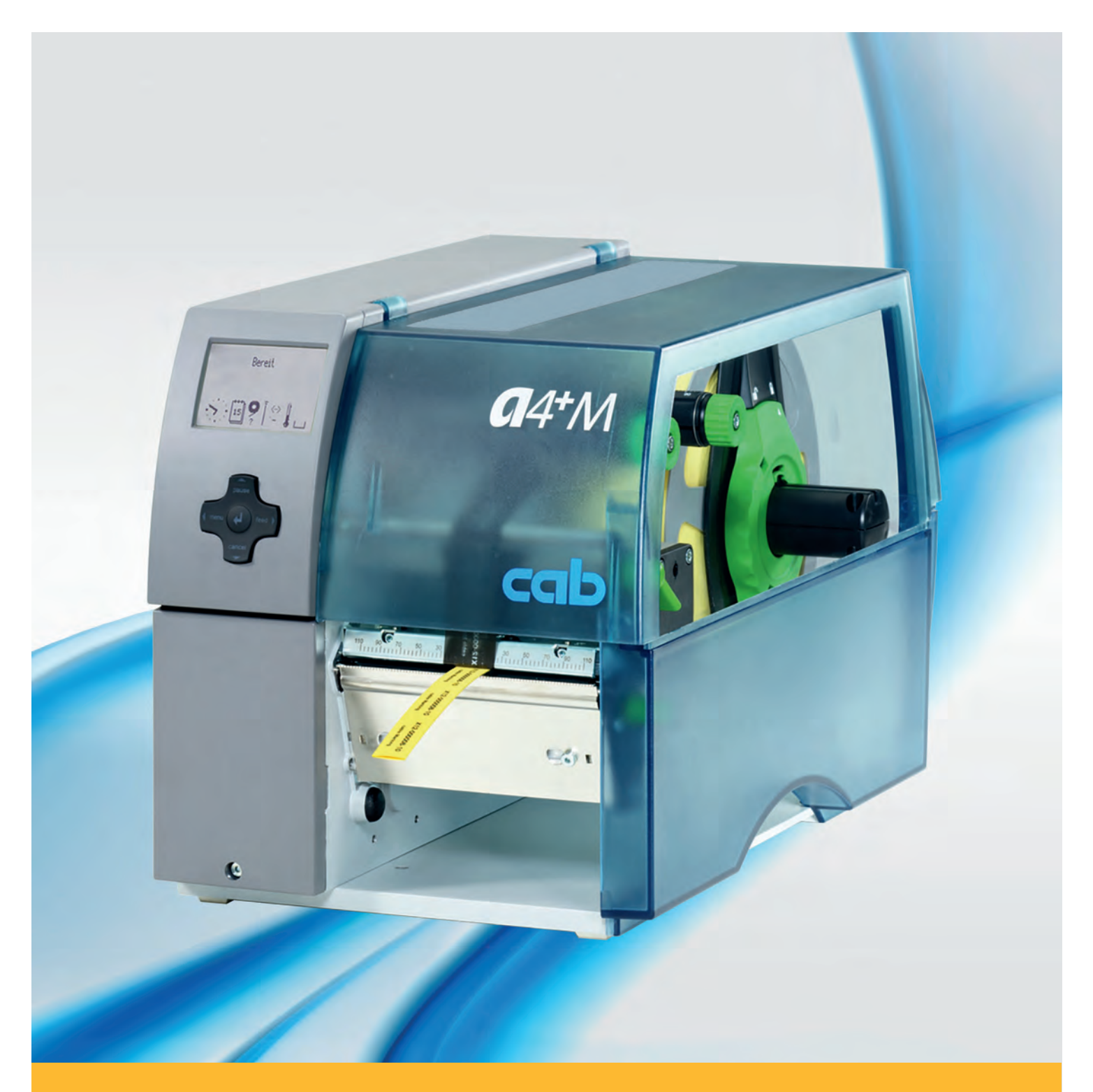

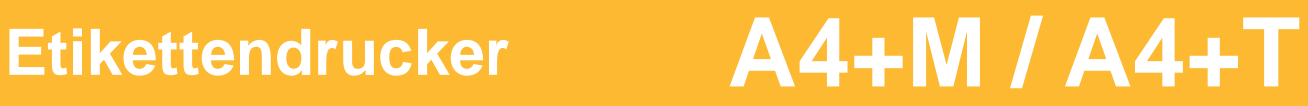

#### **2 2 Bedienungsanleitung für folgende Produkte**

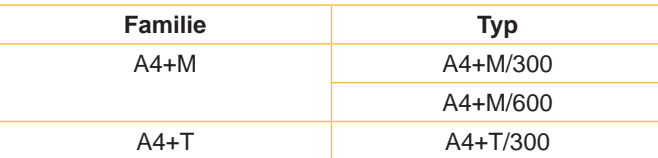

# **Ausgabe:** 02/2016 - **Art.-Nr.** 9008763

#### **Urheberrecht**

Diese Dokumentation sowie Übersetzungen hiervon sind Eigentum der cab Produkttechnik GmbH & Co KG.

Das Reproduzieren, Verarbeiten, Vervielfältigen oder Verbreiten im Ganzen oder in Teilen zu anderen Zwecken als der Verfolgung der ursprünglichen bestimmungsgemäßen Verwendung erfordert die vorherige schriftliche Genehmigung der cab.

#### **Warenzeichen**

Windows ist ein eingetragenes Warenzeichen der Microsoft Corporation.

#### **Redaktion**

Bei Fragen oder Anregungen bitte an cab Produkttechnik GmbH & Co KG Adresse Deutschland wenden.

#### **Aktualität**

Durch die ständige Weiterentwicklung der Geräte können Abweichungen zwischen der Dokumentation und dem Gerät auftreten.

Die aktuelle Ausgabe ist zu finden unter www.cab.de.

#### **Geschäftsbedingungen**

Lieferungen und Leistungen erfolgen zu den Allgemeinen Verkaufsbedingungen der cab.

#### **Deutschland**

cab Produkttechnik GmbH & Co KG Postfach 1904 D-76007 Karlsruhe Wilhelm-Schickard-Str. 14 D-76131 Karlsruhe Telefon +49 721 6626-0 Telefax +49 721 6626-249 www.cab.de info@cab.de

#### **Frankreich**

cab technologies s.a.r.l. F-67350 Niedermodern Téléphone +33 388 722 501 www.cab.de/fr info.fr@cab.de

**USA**

Phone +1 978 649 0293 www.cab.de/us info.us@cab.de

cab Technology Inc. Tyngsboro MA, 01879

#### **Asien**

cab Technology Co., Ltd.<br>希爱比科技股份有限公司 Junghe, Taipei, Taiwan Phone +886 2 8227 3966

www.cab.de/tw info.asia@cab.de

#### **China**  cab (Shanghai)Trading Co., Ltd.<br>铠博(上海)贸易有限公司 Phone +86 21 6236-3161 www.cab.de/cn

info.cn@cab.de

# **Inhaltsverzeichnis**

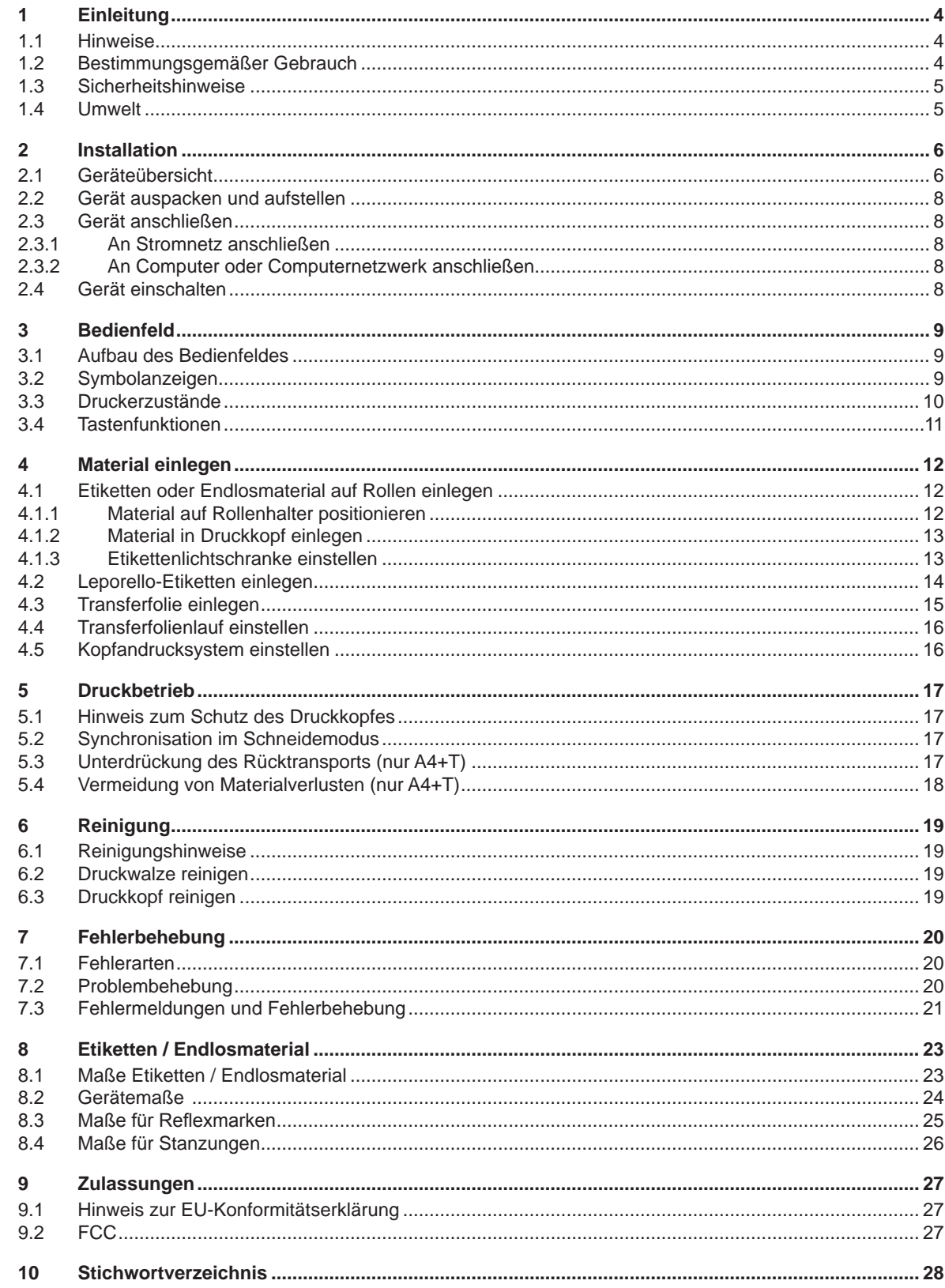

<span id="page-3-1"></span><span id="page-3-0"></span>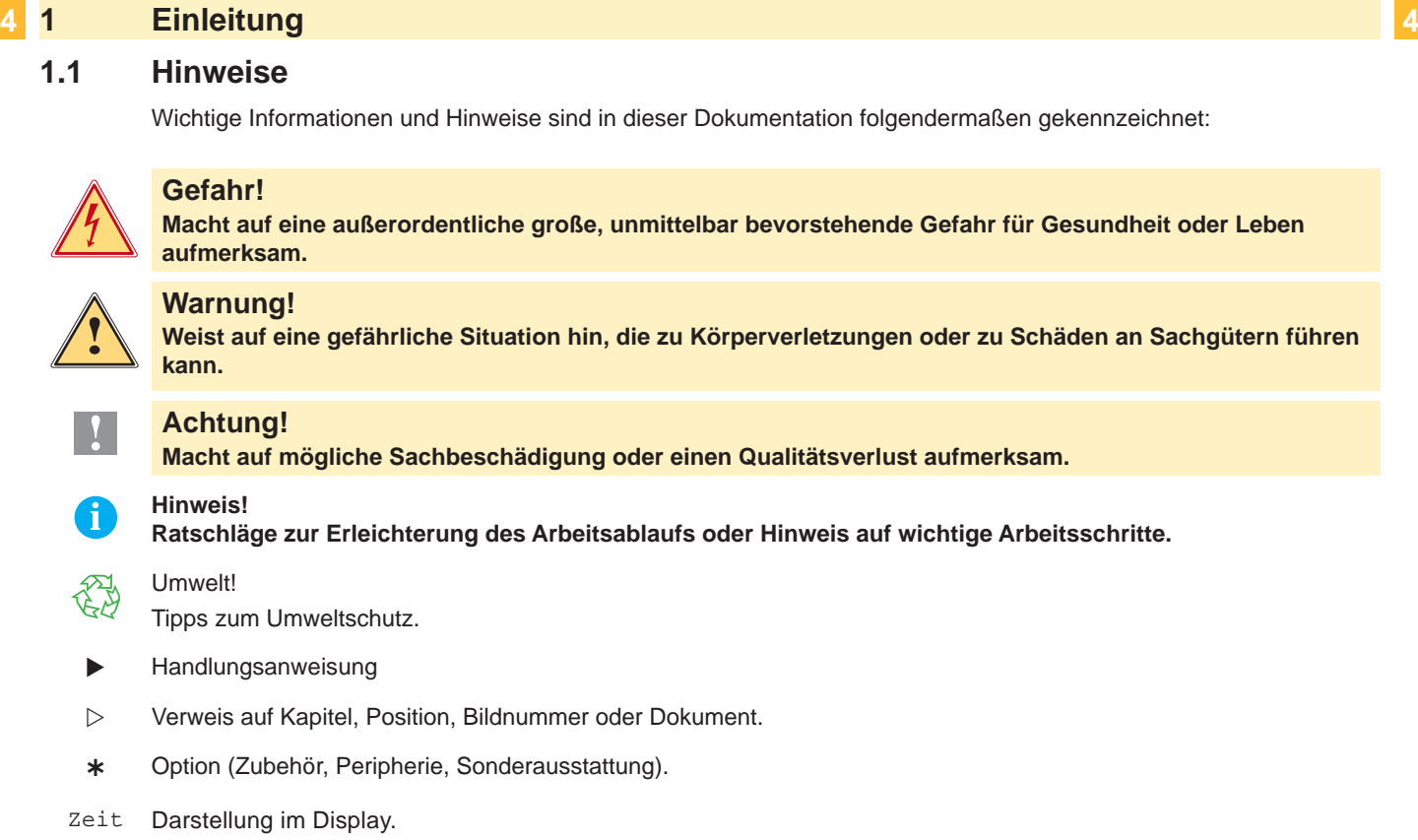

#### **1.2 Bestimmungsgemäßer Gebrauch**

- Das Gerät ist nach dem Stand der Technik und den anerkannten sicherheitstechnischen Regeln gefertigt. Dennoch können bei der Verwendung Gefahren für Leib und Leben des Benutzers oder Dritter bzw. Beeinträchtigungen des Gerätes und anderer Sachwerte entstehen.
- Das Gerät darf nur in technisch einwandfreiem Zustand sowie bestimmungsgemäß, sicherheits- und gefahrenbewusst unter Beachtung der Bedienungsanleitung benutzt werden.
- Das Gerät ist ausschließlich zum Bedrucken von geeigneten, vom Hersteller zugelassenen Materialien bestimmt. Eine andersartige oder darüber hinausgehende Benutzung ist nicht bestimmungsgemäß. Für aus missbräuchlicher Verwendung resultierende Schäden haftet der Hersteller/Lieferant nicht; das Risiko trägt allein der Anwender.
- Zur bestimmungsgemäßen Verwendung gehört auch das Beachten der Bedienungsanleitung, einschließlich der vom Hersteller gegebenen Wartungsempfehlungen/-vorschriften.

**i Hinweis! Alle Dokumentationen sind auf DVD im Lieferumfang enthalten und aktuell auch im Internet abrufbar.**

# <span id="page-4-0"></span>**4 1 [Einleitung](#page-3-1) 5**

#### **1.3 Sicherheitshinweise**

- Das Gerät ist für Stromnetze mit Wechselspannung von 100 V bis 240 V ausgelegt. Es ist nur an Steckdosen mit Schutzleiterkontakt anzuschließen.
- Das Gerät nur mit Geräten verbinden, die eine Schutzkleinspannung führen.
- Vor dem Herstellen oder Lösen von Anschlüssen alle betroffenen Geräte (Computer, Drucker, Zubehör) ausschalten.
- Das Gerät darf nur in einer trockenen Umgebung betrieben und keiner Nässe (Spritzwasser, Nebel, etc.) ausgesetzt werden.
- Gerät nicht in explosionsgefährdeter Atmosphäre betreiben.
- Gerät nicht in der Nähe von Hochspannungsleitungen betreiben.
- Wird das Gerät bei geöffnetem Deckel betrieben, darauf achten, dass Kleidung, Haare, Schmuckstücke oder Ähnliches von Personen nicht mit den offenliegenden, rotierenden Teilen in Berührung kommen.
- Das Gerät oder Teile davon können während des Drucks heiß werden. Während des Betriebes nicht berühren und vor Materialwechsel oder Ausbauen abkühlen lassen.
- Quetschgefahr beim Schließen des Deckels. Deckel beim Schließen nur von außen anfassen und nicht in den Schwenkbereich des Deckels greifen.
- Nur die in dieser Bedienungsanleitung beschriebenen Handlungen ausführen. Weiterführende Arbeiten dürfen nur von geschultem Personal oder Servicetechnikern durchgeführt werden.
- Unsachgemäße Eingriffe an elektronischen Baugruppen und deren Software können Störungen verursachen.
- Auch andere unsachgemäße Arbeiten oder Veränderungen am Gerät können die Betriebssicherheit gefährden.
- Servicearbeiten immer in einer qualifizierten Werkstatt durchführen lassen, die die notwendigen Fachkenntnisse und Werkzeuge zur Durchführung der erforderlichen Arbeit besitzt.
- An den Geräten sind verschiedene Warnhinweis-Aufkleber angebracht, die auf Gefahren aufmerksam machen. Keine Warnhinweis-Aufkleber entfernen, sonst können Gefahren nicht erkannt werden.
- Der maximale Emissionsschalldruckpegel LpA liegt unter 70 dB(A).

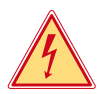

# **Gefahr!**

**Lebensgefahr durch Netzspannung.**

X **Gehäuse des Gerätes nicht öffnen.**

### **! Warnung!**

**Dies ist eine Einrichtung der Klasse A. Die Einrichtung kann im Wohnbereich Funkstörungen verursachen. In diesem Fall kann vom Betreiber verlangt werden, angemessene Maßnahmen durchzuführen.**

#### **1.4 Umwelt**

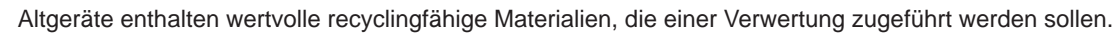

Getrennt vom Restmüll über geeignete Sammelstellen entsorgen.

- Durch modulare Bauweise des Druckers ist das Zerlegen in seine Bestandteile problemlos möglich.
- $\blacktriangleright$  Teile dem Recycling zuführen.

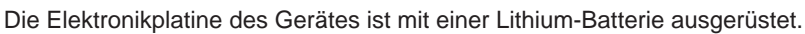

In Altbatteriesammelgefäßen des Handels oder bei den öffentlich-rechtlichen Entsorgungsträgern entsorgen.

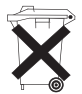

### <span id="page-5-0"></span>**6 2 Installation 6**

#### **2.1 Geräteübersicht**

<span id="page-5-1"></span>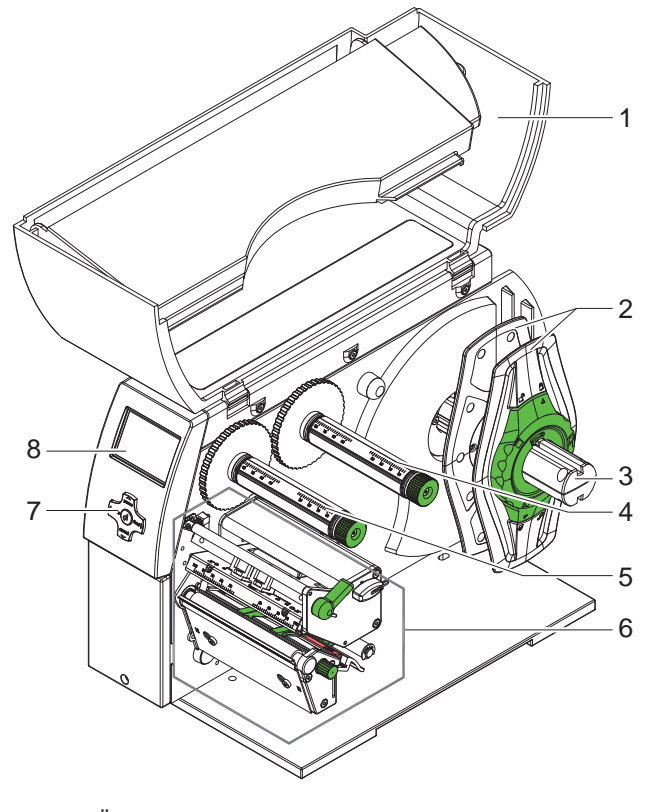

- 1 Deckel<br>2 Randst
- 
- 2 Randsteller<br>3 Rollenhalter **Rollenhalter**
- 4 Transferfolienabwickler
- 5 Transferfolienaufwickler
- 6 Druckmechanik<br>7 Navigatorpad
- Navigatorpad
- 8 Display

Bild 1 Übersicht A4+M

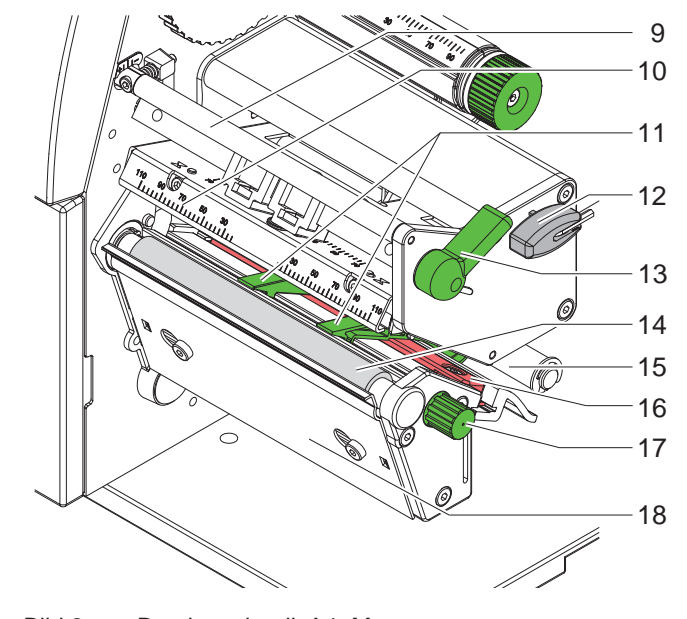

- 9 Umlenkung für Transferfolie 10 Kopfwinkel mit Druckkopf
- 11 Führungen
- 12 Sechskantschlüssel
- 13 Hebel zur Druckkopfverriegelung
- 14 Druckwalze
- 15 Umlenkrolle
- 16 Etikettenlichtschranke
- 17 Knopf zur Einstellung der Führungen
- 18 Abreißkante

Bild 2 Druckmechanik A4+M

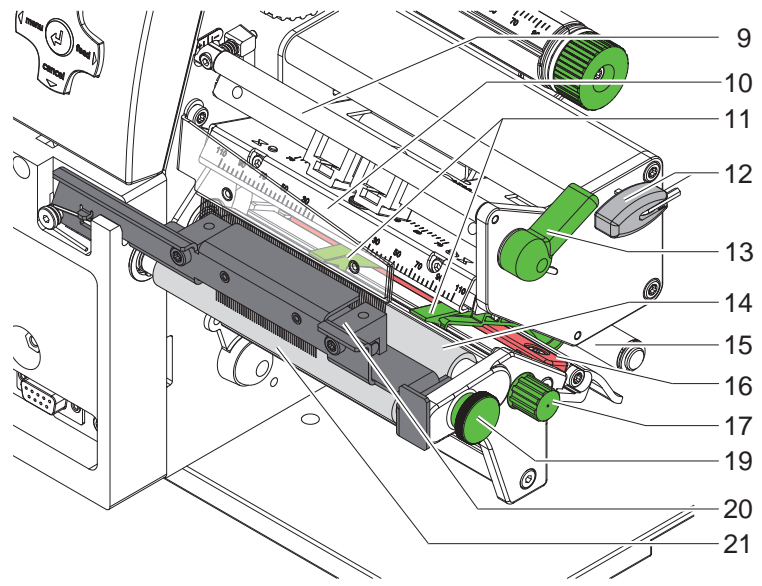

- 9 Umlenkung für Transferfolie
- 10 Kopfwinkel mit Druckkopf
- 11 Führungen
- 12 Sechskantschlüssel
- 13 Hebel zur Druckkopfverriegelung
- 14 Druckwalze
- 15 Umlenkrolle
- 16 Etikettenlichtschranke
- 17 Knopf zur Einstellung der Führungen
- 19 Rastbolzen
- 20 Andrucksystem
- 21 Zugwalze

Bild 3 Druckmechanik A4+T

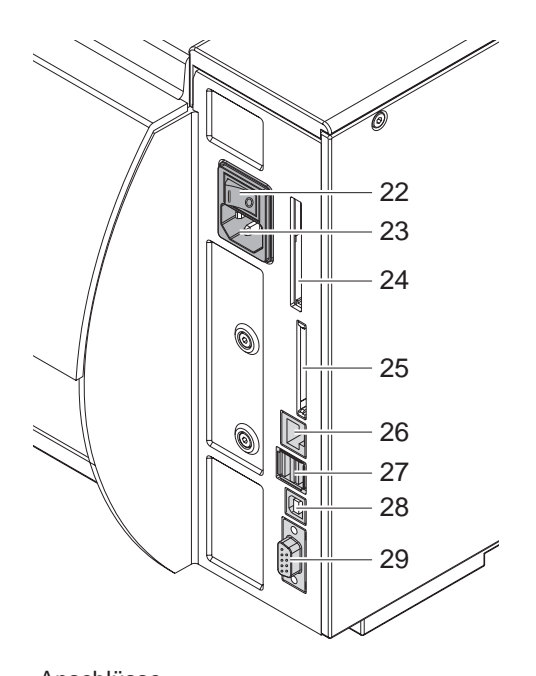

- 22 Netzschalter
- 23 Netzanschlussbuchse
- 24 Steckplatz für PC-Card Type II
- 25 Steckplatz für CompactFlash-Speicherkarte
- 26 Ethernet 10/100 Base-T
- 27 2 USB-Master-Schnittstellen für Tastatur, Scanner oder Serviceschlüssel
- 28 USB-High Speed Slave-Schnittstelle
- 29 Serielle RS-232 C-Schnittstelle

<span id="page-6-0"></span>Bild 4 Anschlüsse

## <span id="page-7-0"></span>**8 2 [Installation](#page-5-1) 8**

#### **2.2 Gerät auspacken und aufstellen**

- Etikettendrucker an den Halteschlaufen aus dem Karton heben.
- Etikettendrucker auf Transportschäden prüfen.
- $\blacktriangleright$  Drucker auf ebener Unterlage aufstellen.
- Transportsicherungen aus Schaumstoff im Druckkopfbereich entfernen.
- **>** Lieferung auf Vollständigkeit prüfen.

Lieferumfang:

- **Etikettendrucker**
- **Netzkabel**
- USB-Kabel
- **Dokumentation**
- DVD mit Etikettensoftware, Windows-Treiber und Dokumentation

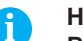

# **i Hinweis! Bewahren Sie die Originalverpackung für spätere Transporte auf.**

**! Achtung! Beschädigung des Geräts und der Druckmaterialien durch Feuchtigkeit und Nässe.**

▶ Etikettendrucker nur an trockenen und vor Spritzwasser geschützten Orten aufstellen.

#### **2.3 Gerät anschließen**

Die serienmäßig vorhandenen Schnittstellen und Anschlüsse sind in [Bild 4](#page-6-0) dargestellt.

#### **2.3.1 An Stromnetz anschließen**

Der Drucker ist mit einem Weitbereichsnetzteil ausgerüstet. Der Betrieb mit einer Netzspannung von 230 V~/50 Hz oder 115 V~/60 Hz ist ohne Eingriff am Gerät möglich.

- 1. Sicherstellen, dass Gerät ausgeschaltet ist.
- 2. Netzkabel in Netzanschlussbuchse (20) stecken.
- 3. Stecker des Netzkabels in geerdete Steckdose stecken.

#### **2.3.2 An Computer oder Computernetzwerk anschließen**

#### **! Achtung!**

**Durch unzureichende oder fehlende Erdung können Störungen im Betrieb auftreten. Darauf achten, dass alle an den Etikettendrucker angeschlossenen Computer sowie die Verbindungskabel geerdet sind.**

**X Etikettendrucker mit Computer oder Netzwerk mit einem geeigneten Kabel verbinden.** 

Details zur Konfiguration der einzelnen Schnittstellen  $\triangleright$  Konfigurationsanleitung.

### **2.4 Gerät einschalten**

Wenn alle Anschlüsse hergestellt sind:

 $\blacktriangleright$  Drucker am Netzschalter (19) einschalten. Der Drucker durchläuft einen Systemtest und zeigt anschließend im Display (8) den Systemzustand Bereit an.

Wenn während des Systemstarts ein Fehler aufgetreten ist, werden das Symbol  $\stackrel{\bigcirc}{\sim}$  und die Art des Fehlers angezeigt.

## <span id="page-8-0"></span>**8 3 Bedienfeld 9**

#### **3.1 Aufbau des Bedienfeldes**

<span id="page-8-1"></span>Mit dem Bedienfeld kann der Anwender den Betrieb des Druckers steuern, zum Beispiel:

- Druckaufträge unterbrechen, fortsetzen oder abbrechen,
- Druckparameter einstellen, z. B. Heizenergie des Druckkopfs, Druckgeschwindigkeit, Konfiguration der Schnittstellen, Sprache und Uhrzeit ( $\triangleright$  Konfigurationsanleitung),
- Testfunktionen starten ( $\triangleright$  Konfigurationsanleitung),
- Stand-alone-Betrieb mit Speicherkarte steuern ( $\triangleright$  Konfigurationsanleitung),
- Firmware-Update durchführen ( $\triangleright$  Konfigurationsanleitung).

Mehrere Funktionen und Einstellungen können auch durch druckereigene Kommandos mit Software-Applikationen oder durch direkte Programmierung mit einem Computer gesteuert werden. Details  $\triangleright$  Programmieranleitung.

Das Bedienfeld besteht aus dem grafischen Display (1) und dem Navigatorpad (2)

Das grafische Display informiert über den momentanen Zustand des Druckers und des Druckauftrags, meldet Fehler und zeigt im Menü die Druckereinstellungen an.

Am Bedienfeld vorgenommene Einstellungen dienen der Grundeinstellung des Etikettendruckers.

mit 5 integrierten Tasten.

# **i Hinweis! Es ist vorteilhaft, Anpassungen an verschiedene Druckaufträge soweit wie möglich in der Software vorzunehmen.**

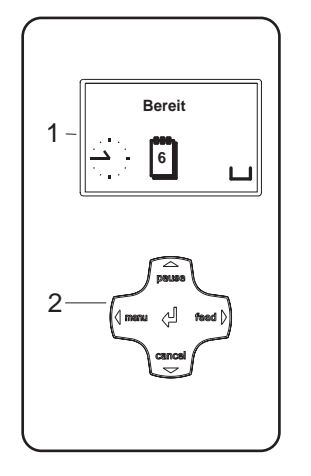

Bild 5 Bedienfeld

#### **3.2 Symbolanzeigen**

Je nach Konfiguration des Druckers können die in der folgenden Tabelle dargestellten Symbole in der Statuszeile des Displays erscheinen. Sie ermöglichen eine schnelle Erfassung des aktuellen Druckerzustands. Zur Konfiguration der Statuszeile  $\triangleright$  Konfigurationsanleitung.

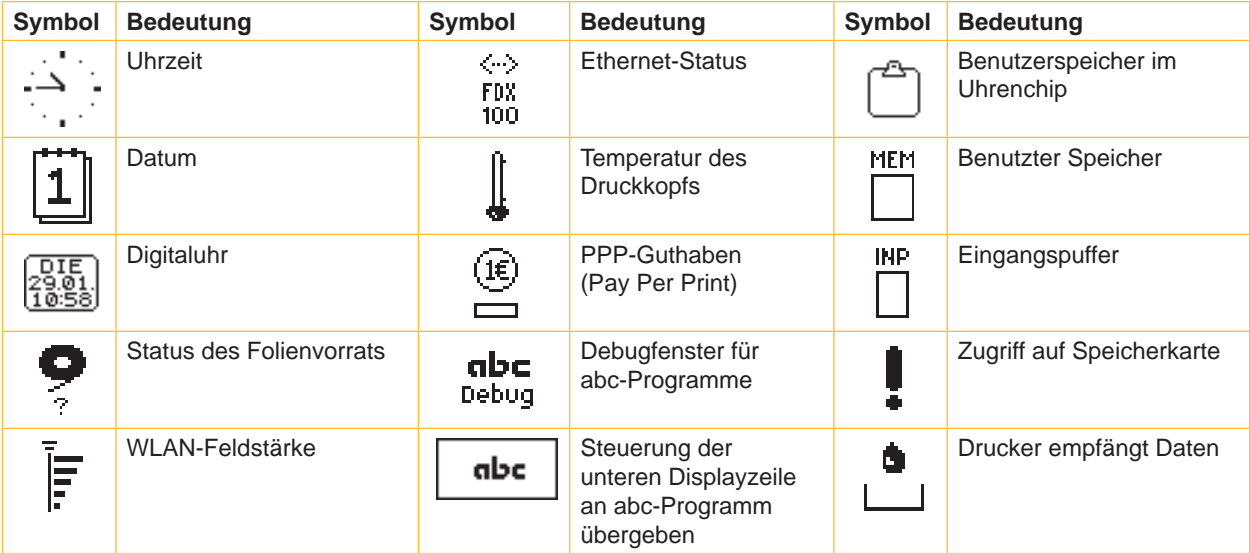

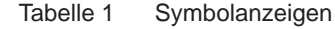

#### <span id="page-9-0"></span>**10 10 3 [Bedienfeld](#page-8-1)**

# **3.3 Druckerzustände**

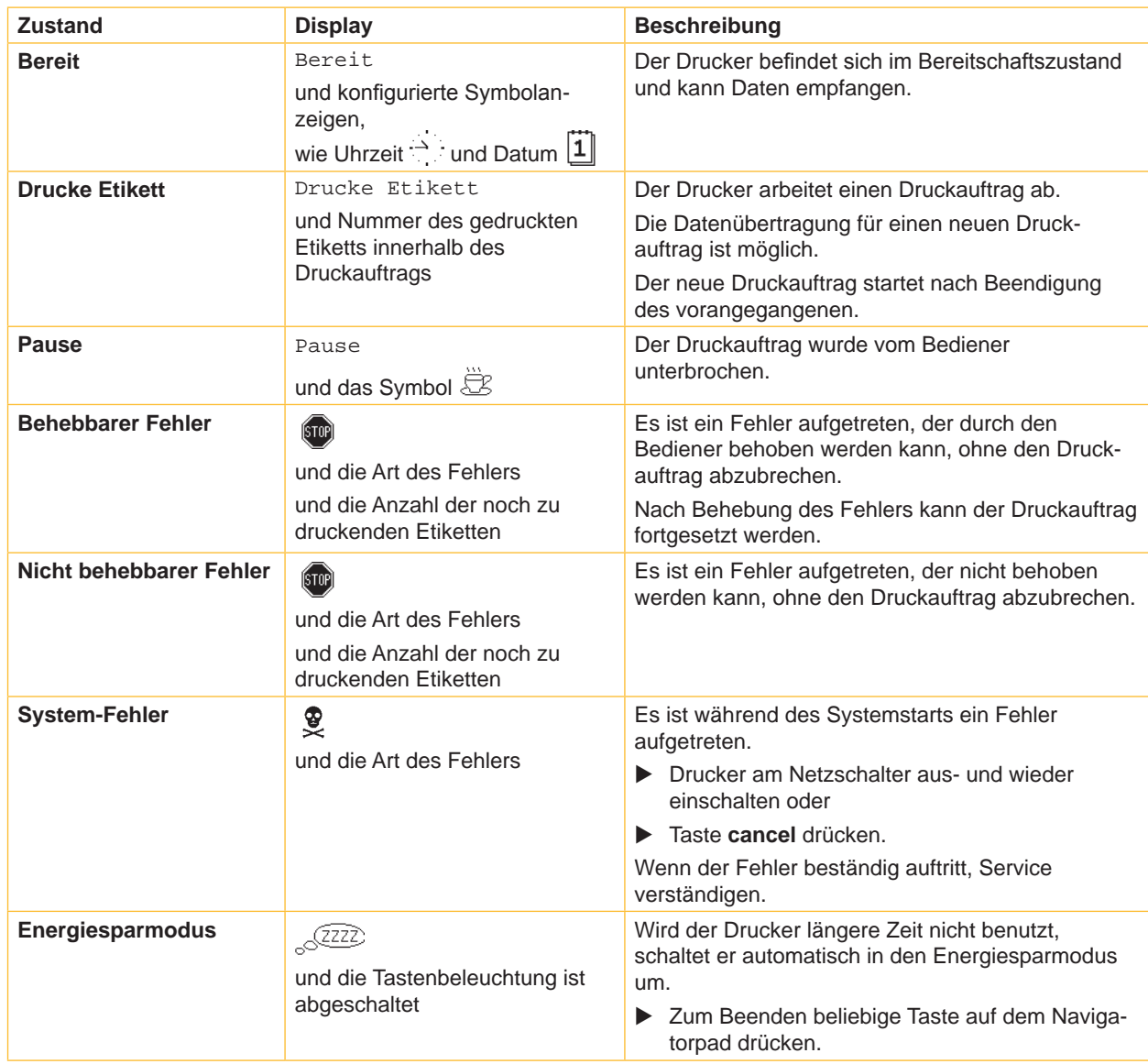

Tabelle 2 Druckerzustände

#### <span id="page-10-0"></span>**10 11 3 [Bedienfeld](#page-8-1)**

#### **3.4 Tastenfunktionen**

Die Tastenfunktionen sind vom aktuellen Druckerzustand abhängig:

- <span id="page-10-1"></span>- Aktive Funktionen: Beschriftungen und Symbole auf den Tasten des Navigatorpads leuchten.
- Im Druckbetrieb leuchten aktive Funktionen weiß (z. B. **menu** oder **feed**).
- Im Offline-Menü leuchten aktive Funktionen orange (Pfeile, Taste  $\leftarrow$ ).

| <b>Taste</b>             |          | <b>Display</b>               | <b>Zustand</b>                    | <b>Funktion</b>                                                                                                    |
|--------------------------|----------|------------------------------|-----------------------------------|----------------------------------------------------------------------------------------------------|
| menu                     | leuchtet | Bereit                       | <b>Bereit</b>                     | Zum Offline-Menü                                                                                                    |
| feed                     | leuchtet | Bereit                       | <b>Bereit</b>                     | Vorschub eines Leeretiketts                                                                                                   |
| pause                    | leuchtet | Bereit                       | <b>Bereit</b>                     | Nach Ende eines Druckauftrags,<br>Druck des letzten Etiketts wiederholen                                                      |
|                          |          | Drucke Etikett               | <b>Drucke Etikett</b>             | Druckauftrag unterbrechen,<br>Drucker geht in Zustand "Pause"                                                                 |
|                          |          | Pause                        | <b>Pause</b>                      | Druckauftrag fortsetzen,<br>Drucker geht in Zustand "Drucke Etikett"                                                          |
|                          | blinkt   | $\left( \sin \theta \right)$ | <b>Behebbarer Fehler</b>          | Nach Fehlerbehebung Druckauftrag fortsetzen,<br>Drucker geht in Zustand "Drucke Etikett"                                      |
| cancel                   | leuchtet | Bereit                       | <b>Bereit</b>                     | Druckpuffer löschen, danach ist keine Druckwie-<br>derholung des letzten Etiketts möglich                                     |
|                          |          | Drucke Etikett               | <b>Drucke Etikett</b>             | Kurz drücken → aktuellen Druckauftrag<br>abbrechen<br>Lang drücken $\rightarrow$ aktuellen Druckauftrag<br>abbrechen und alle |
|                          |          | Pause                        | <b>Pause</b>                      |                                                                                                    |
|                          |          | $\left( 510\right)$          | <b>Behebbarer Fehler</b>          |                                                                                                    |
|                          | blinkt   | [5T0P]                       | Nicht behebbarer<br><b>Fehler</b> | Druckaufträge löschen                                                                                                    |
| $\overline{\phantom{0}}$ | leuchtet | [5T0P]                       | <b>Fehler</b>                     | Hilfe aufrufen - eine kurze Information zur<br>Behebung des Fehlers wird angezeigt                                            |

Tabelle 3 Tastenfunktionen im Druckbetrieb

| <b>Taste</b>             | im Menü                                  | in Parametereinstellung                       |                                                  |  |
|--------------------------|------------------------------------------|-----------------------------------------------|--------------------------------------------------|--|
|                          |                                          | Parameterauswahl                              | <b>Numerischer Wert</b>                          |  |
|                          | Rücksprung aus einem Untermenü           | ٠                                             | Erhöhung der Ziffer an der<br>Cursorposition     |  |
|                          | Sprung in ein Untermenü                  |                                               | Verringerung der Ziffer an der<br>Cursorposition |  |
| $\leftarrow$             | Menüpunkt nach links                     | Blättern nach links                           | Cursorverschiebung nach links                    |  |
| $\rightarrow$            | Menüpunkt nach rechts                    | Blättern nach rechts                          | Cursorverschiebung nach rechts                   |  |
| $\overline{\phantom{0}}$ | Start eines gewählten Menüpunktes        | Bestätigung des eingestellten Wertes          |                                                  |  |
|                          | 2 s drücken: Verlassen des Offline-Menüs | 2 s drücken: Abbruch ohne Änderung des Wertes |                                                  |  |

Tabelle 4 Tastenfunktionen im Offline-Menü

#### <span id="page-11-0"></span>**12 4 Material einlegen 12**

<span id="page-11-1"></span>**i Hinweis! Für Einstellungen und einfache Montagen den mitgelieferten Sechskantschlüssel verwenden, der sich im oberen Teil der Druckmechanik befindet. Weitere Werkzeuge sind für die hier beschriebenen Arbeiten nicht erforderlich.**

### **4.1 Etiketten oder Endlosmaterial auf Rollen einlegen**

#### **4.1.1 Material auf Rollenhalter positionieren**

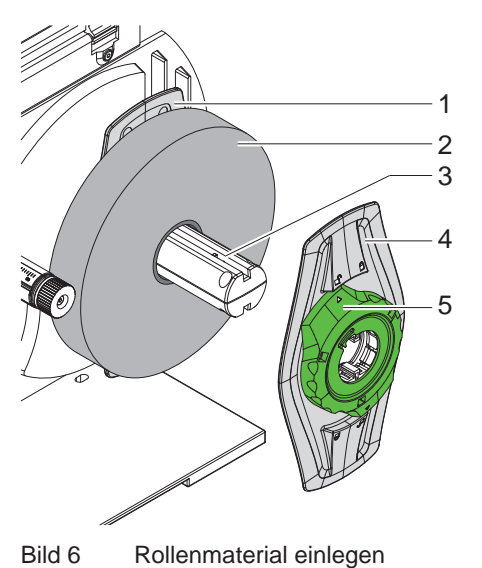

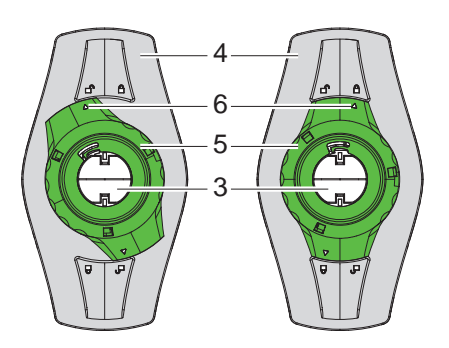

- Bild 6 Rollenmaterial einlegen Bild 7 Randsteller lose (links) und geklemmt (rechts)
- 1. Deckel (13) öffnen.
- 2. Stellring (5) entgegen dem Uhrzeigersinn drehen, so dass der Pfeil (6) auf das Symbol  $\bigcap^{n}$  zeigt, und Randsteller (4) dadurch lösen.
- 3. Randsteller (4) vom Rollenhalter (3) abziehen.
- 4. Materialrolle (2) so auf den Rollenhalter (3) schieben, dass die zu bedruckende Seite des Materials nach oben zeigt.
- 5. Randsteller (4) auf Rollenhalter (3) aufsetzen und so weit schieben, bis beide Randsteller (1, 4) an der Materialrolle (2) anliegen und beim Schieben ein deutlicher Widerstand spürbar wird.
- 6. Stellring (5) im Uhrzeigersinn drehen, so dass der Pfeil (6) auf das Symbol  $\bigoplus$  zeigt, und Randsteller (4) dadurch auf dem Rollenhalter klemmen.

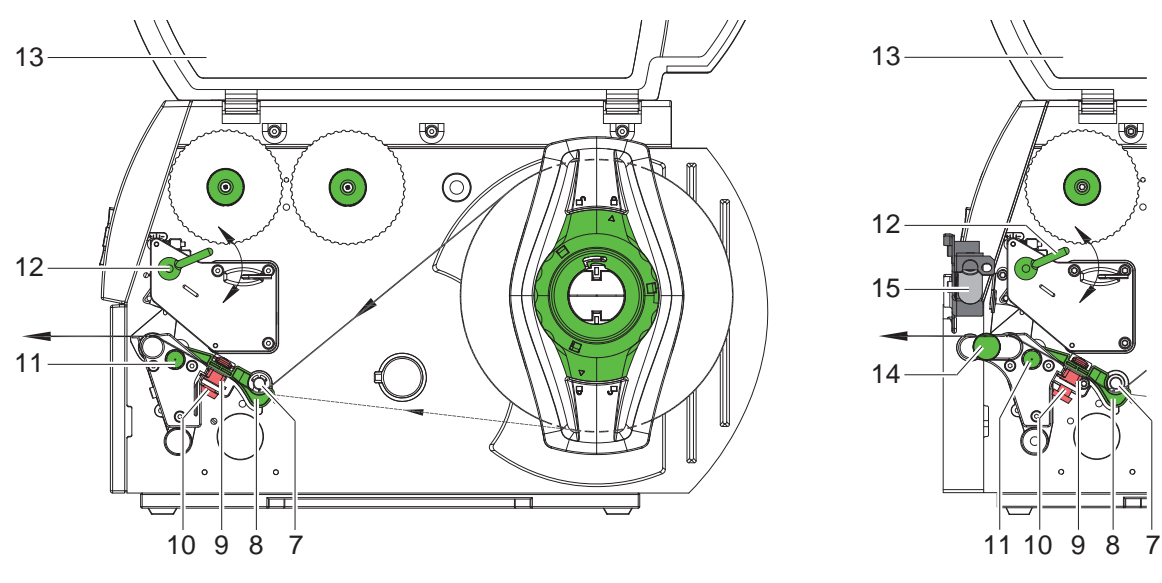

<span id="page-11-2"></span>A4+M A4+T

#### <span id="page-12-0"></span>**12 4 [Material einlegen](#page-11-1) 13**

#### <span id="page-12-1"></span>**4.1.2 Material in Druckkopf einlegen**

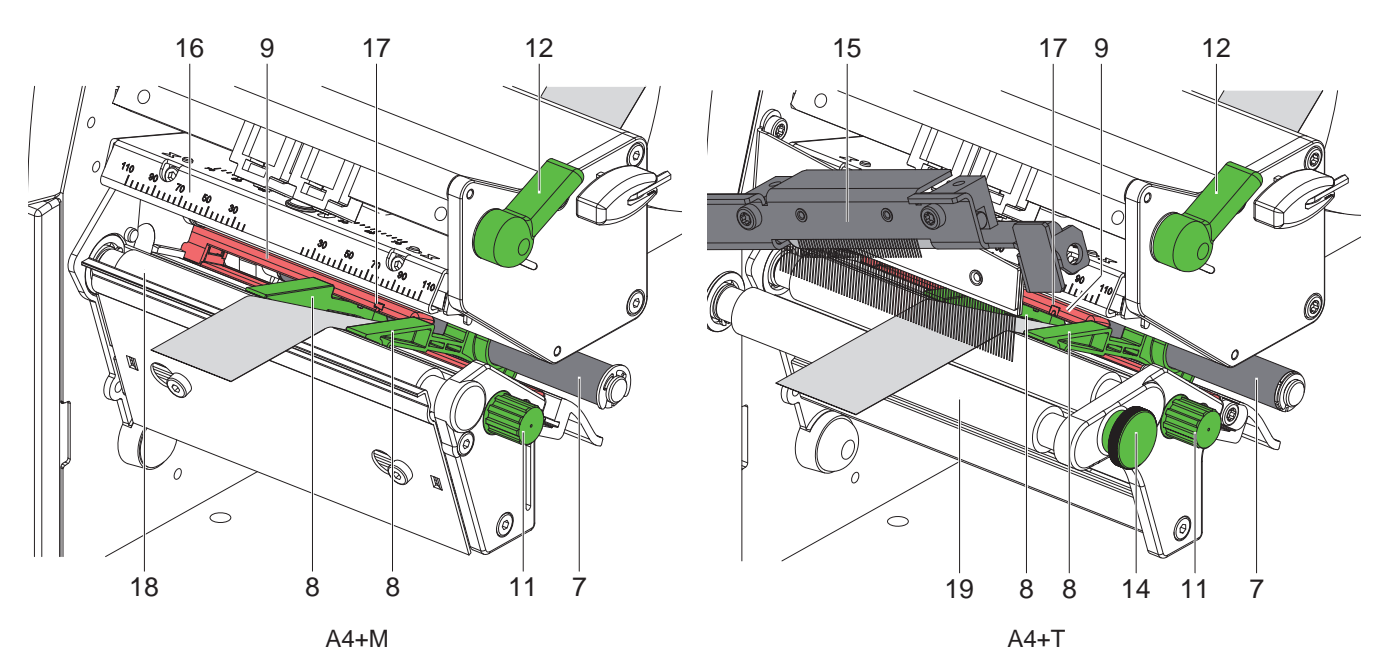

Bild 9 Material in Druckkopf einlegen

- 1. Hebel (12) in Gegenuhrzeigerrichtung drehen, um den Druckkopf anzuheben.
- 2. nur A4+T : Rastbolzen (14) ziehen. Das Andrucksystem (15) schwenkt nach oben.
- 3. Führungen (8) durch Drehen am Knopf (11) so weit auseinander fahren, dass das Materials dazwischen passt.
- 4. Material unter der Umlenkrolle (7) hindurch zwischen die Führungen (8) schieben.
- 5. Streifen so weit durch die Etikettenlichtschranke (9) führen, dass er die Druckeinheit bei A4+M zwischen Druckkopf (16) und Druckwalze (18) bzw. bei A4+T zwischen Andrucksystem (15) und Zugwalze (19) verlässt.
- 6. nur A4+T : Rastbolzen (14) ziehen. Andrucksystem (15) nach unten drücken und mit Rastbolzen verriegeln.
- <span id="page-12-2"></span>7. Führungen (8) dicht an die Materialkanten heranfahren.

#### **4.1.3 Etikettenlichtschranke einstellen**

Die Etikettenlichtschranke (9) kann zur Anpassung an das Material quer zur Laufrichtung verschoben werden. Die Position des Sensors ist beim Blick durch die Druckeinheit von vorne sichtbar und mit einer Marke (17) am Lichtschrankenhalter gekennzeichnet. Bei eingeschaltetem Drucker leuchtet an der Sensorposition außerdem eine gelbe LED.

- $\triangleright$  Rändelknopf (10, [Bild 8\)](#page-11-2) leicht lösen und Etikettenlichtschranke durch Schieben am Rändelknopf so positionieren, dass der Sensor die Etikettenlücke, eine Reflexmarke oder Stanzung erfassen kann.
- oder, wenn die Etiketten von der Rechteckform abweichen, -
- ▶ Sensor auf die in Papierlaufrichtung vorderste Kante des Etiketts ausrichten.
- $\blacktriangleright$  Rändelknopf anziehen.
- ▶ Hebel (12) in Uhrzeigerrichtung, drehen, um den Druckkopf zu verriegeln.

### <span id="page-13-0"></span>**14 14 4 [Material einlegen](#page-11-1)**

#### **4.2 Leporello-Etiketten einlegen**

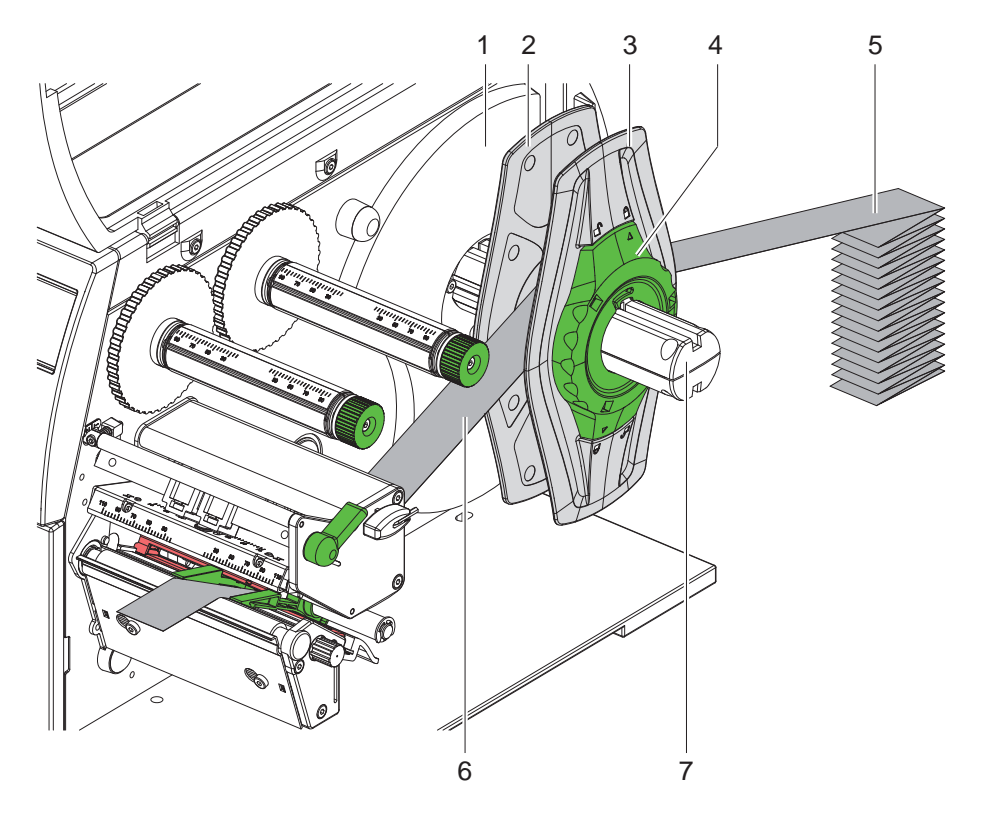

Bild 10 Leporello-Etiketten einlegen

- 1. Etikettenstapel (5) hinter dem Drucker platzieren.
- 2. Stellring (4) entgegen dem Uhrzeigersinn drehen, so dass der Pfeil auf das Symbol  $\bigcap$  zeigt, und Randsteller (3) dadurch lösen. Randsteller auf dem Rollenhalter (7) belassen.
- 3. Inneren Randsteller (2) bis zum Anschlag gegen das Gehäuse (1) schieben. Der andere Randsteller (3) wird dabei nach außen bewegt.
- 4. Etikettenstreifen (6) zwischen den Randstellern über den Rollenhalter (7) führen. Darauf achten, dass die zu bedruckende Seite des Materials nach oben zeigt.
- 5. Äußeren Randsteller (3) so weit schieben, bis beide Randsteller (2, 3) am Etikettenstreifen (6) anliegen, ohne den Streifen zu klemmen oder zu knicken.
- 6. Stellring (4) im Uhrzeigersinn drehen, so dass der Pfeil auf das Symbol @ zeigt, und Randsteller (3) dadurch auf dem Rollenhalter klemmen.
- 7. Material in Druckkopf einlegen ( $\triangleright$  [4.1.2 auf Seite 13\)](#page-12-1).
- 8. Etikettenlichtschranke einstellen ( $\triangleright$  [4.1.3 auf Seite 13\)](#page-12-2).

#### <span id="page-14-0"></span>**14 4 [Material einlegen](#page-11-1) 15**

#### **4.3 Transferfolie einlegen**

**i Hinweis! Beim direkten Thermodruck keine Transferfolie einlegen, und ggf. schon eingelegte Transferfolie entfernen.**

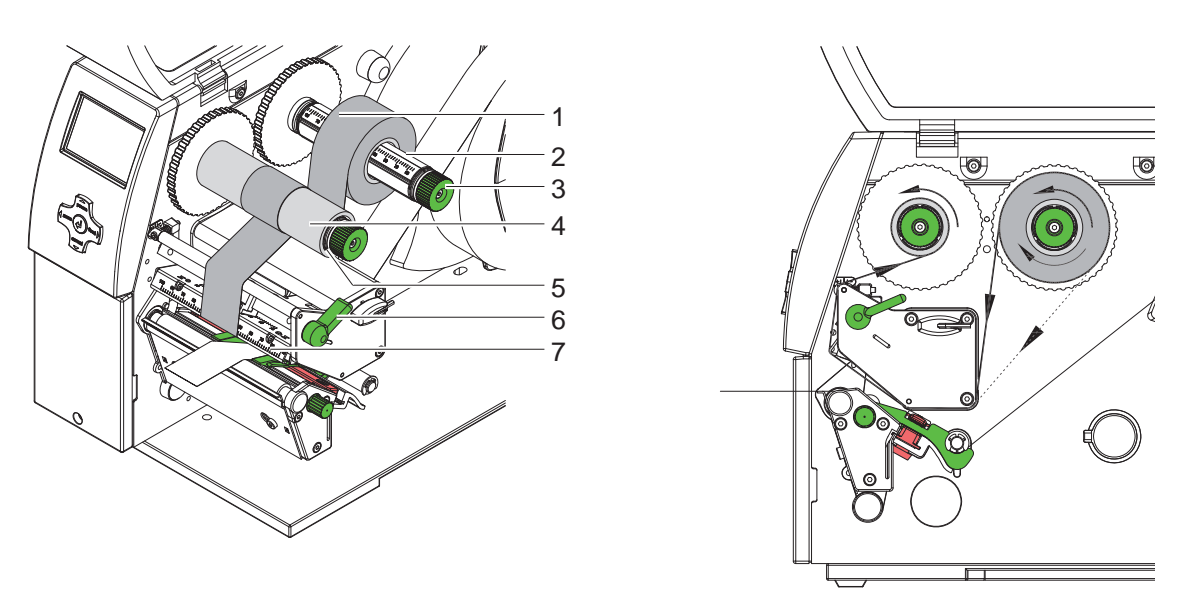

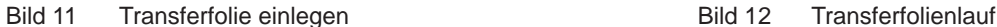

<span id="page-14-1"></span>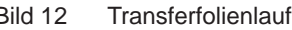

- 1. Vor dem Einlegen der Transferfolie Druckkopf reinigen ( $\triangleright$  [6.3 auf Seite 19](#page-18-1)).
- 2. Hebel (6) in Gegenuhrzeigerrichtung drehen, um den Druckkopf anzuheben.
- 3. Transferfolienrolle (1) so auf den Abwickler (2) schieben, dass die Farbbeschichtung der Folie beim Abwickeln nach unten weist.
- 4. Transferfolienrolle (1) so auf dem Abwickler positionieren, dass beide Enden der Rolle bei identischen Skalenwerten liegen.
- 5. Transferfolienrolle (1) festhalten und Drehknopf (3) am Abwickler gegen den Uhrzeigersinn drehen, bis die Rolle fixiert ist.

# **i Hinweis! Zum Aufwickeln der Transferfolie Kern mit einer Breite zwischen der Folienbreite und 115 mm benutzen.**

- 6. Geeigneten Kern (4) auf den Transferfolienaufwickler (5) schieben und in analoger Weise wie die Folienrolle positionieren und fixieren.
- 7. Transferfolie wie in [Bild 12](#page-14-1) durch die Druckmechanik führen. Die durchgehende Linie gilt für Folien mit innengewickelter, die gestrichelte Linie für Folien mit außengewickelter Beschichtungsseite.
- 8. Transferfolienanfang mit einem Klebestreifen mittig am Folienkern (4) fixieren. Bei der Verwendung von Kernen, die breiter als die Transferfolie sind, Skala (7) am Kopfwinkel zur Ausrichtung der Folie benutzen. Rotationsrichtung des Transferfolienaufwicklers entgegen dem Uhrzeigersinn beachten.
- 9. Transferfolienaufwickler (5) entgegen dem Uhrzeigersinn drehen, um den Transferfolienlauf zu glätten.

10. Hebel (6) in Uhrzeigerrichtung drehen, um den Druckkopf zu verriegeln.

## <span id="page-15-0"></span>**16 16 4 [Material einlegen](#page-11-1)**

#### **4.4 Transferfolienlauf einstellen**

<span id="page-15-1"></span>Faltenbildung im Transferfolienlauf kann zu Druckbildfehlern führen. Zur Vermeidung von Faltenbildung kann die Transferfolienumlenkung justiert werden.

## **i Hinweis!**

**Die Justage lässt sich am besten während des Druckbetriebs ausführen.**

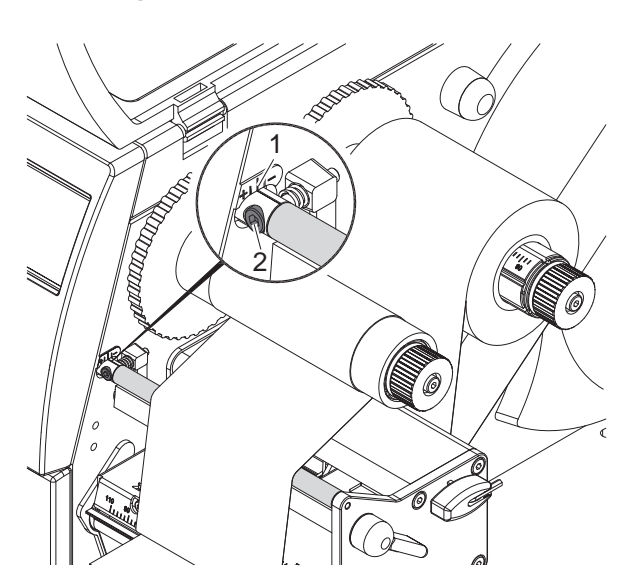

Bild 13 Transferfolienlauf einstellen

- 1. Bestehende Einstellung an der Skala (1) ablesen und ggf. notieren.
- 2. Mit Sechskantschlüssel Schraube (2) drehen und das Verhalten der Folie beobachten. In Richtung + wird die Innenkante der Transferfolie gestrafft, in Richtung - die Außenkante.

#### **4.5 Kopfandrucksystem einstellen**

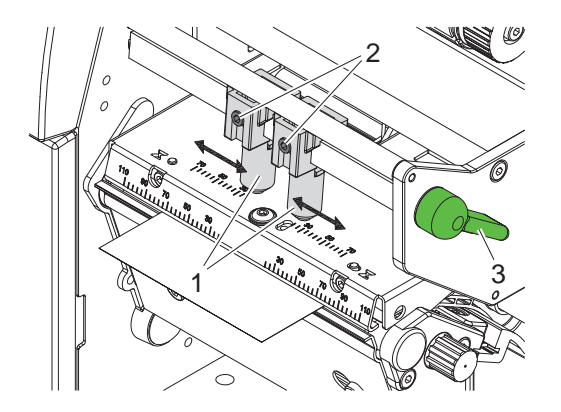

Bild 14 Kopfandrucksystem einstellen

Der Druckkopf wird mit zwei Stößeln (1) angedrückt, die in der Grundstellung in der Mitte des Kopfwinkels positioniert sind. Diese Einstellung kann für die meisten Anwendungen beibehalten werden.

Falls es bei der Verwendung sehr breiter Materialien zu Aufhellungen des Druckbildes in den seitlichen Randbereichen kommt, können die Stößel verstellt werden :

- 1. Hebel (3) in Uhrzeigerrichtung drehen, um den Druckkopf zu verriegeln.
- 2. Gewindestifte (2) in beiden Stößeln (1) mit Sechskantschlüssel lösen.
- 3. Stößel nach Bedarf symmetrisch bis maximal zum Skalenwert 70 verschieben.
- 4. Gewindestifte (2) festziehen.

### <span id="page-16-0"></span>**16 5 Druckbetrieb 17**

#### **5.1 Hinweis zum Schutz des Druckkopfes**

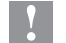

#### **! Achtung!**

<span id="page-16-1"></span>**Beschädigung der Druckköpfe durch unsachgemäße Behandlung!**

- X **Heizelemente des Druckkopfs nicht mit Fingern oder scharfen Gegenständen berühren.**
- ▶ Darauf achten, dass sich keine Verunreinigungen auf dem Material befinden.
- ▶ Auf glatte Materialoberflächen achten. Raue Materialien wirken wie Schmirgel und reduzieren die **Lebensdauer der Druckköpfe.**
- $\blacktriangleright$  **Mit möglichst geringer Druckkopftemperatur drucken.**

Der Drucker ist betriebsbereit, wenn alle Anschlüsse hergestellt und Material und ggf. Transferfolie eingelegt sind.

#### **5.2 Synchronisation im Schneidemodus**

Um im Schneidemodus die korrekte Länge des ersten Abschnitts zu garantieren, ist ein "Schnitt vor dem Druckauftrag" notwendig :

X Im Druckertreiber unter **Allgemein > Druckeinstellungen > Erweiterte Einstellungen** die Einstellung **"Schneiden vor Auftrag"** aktivieren.

oder

▶ In der Direktprogrammierung Befehl **C s** einfügen  $\triangleright$  Programmieranleitung.

#### **5.3 Unterdrückung des Rücktransports (nur A4+T)**

**i Hinweis! Der Rückzug des Materialanfangs zum Druckkopf im Schneidemodus oder zwischen Druckaufträgen ist für A4+T nicht zugelassen.** 

Zur Vermeidung des Rückzugs :

- X Im Druckertreiber unter **Allgemein > Druckeinstellungen > Erweiterte Einstellungen > Optionen**
- die Einstellung **"Etikettenposition ignorieren"** permanent aktivieren und
- die Einstellung "**Einzelpuffer-Modus**" deaktivieren.

oder

- $\blacktriangleright$  In der Direktprogrammierung  $\triangleright$  Programmieranleitung
- Befehl **O F** einfügen
- Befehl **O S** nicht verwenden.

#### <span id="page-17-0"></span>**18 18 5 [Druckbetrieb](#page-16-1)**

#### **5.4 Vermeidung von Materialverlusten (nur A4+T)**

#### **! Achtung!**

#### **Materialverlust!**

**Im A4+T ist ein Rücktransport des Materials von der Schneidekante zum Druckkopf aus Gründen der sicheren Materialführung nicht erlaubt.**

**Dies führt bei jeder Unterbrechung des kontinuierlichen Druckbetriebs zu folgendem Verhalten :**

- **• Der aktuelle Abschnitt wird fertig bedruckt, durch das Messer geschoben und abgeschnitten. Zwischen Druckkopf und Messer verbleibt unbedrucktes Material.**
- **• Bei der Wiederaufnahme des Druckbetriebs wird das Material zwischen Druckkopf und Messer nicht zurückgezogen. Der Druck wird an der unter dem Druckkopf liegenden Stelle fortgesetzt.**
- **• Dadurch entstehen unbedruckte und damit in der Folge nicht nutzbare Abschnitte.**
- **• Beim Betrieb mit Messer liegt der Materialverlust bei mindestens 50 mm für Endlosmaterial. Bei der Verwendung strukturierter Materialien, bei denen das Druckbild zum Materialtransport synchronisiert werden muss, kann der Verlust eine Länge von über 300 mm erreichen.**

**Um Materialverluste gering zu halten, müssen die Unterbrechungen des kontinuierlichen Druckbetriebs minimiert werden :**

- X **Druckaufträge nur bei unbedingter Notwendigkeit mit der Taste pause unterbrechen.**
- X **Aufträge mit kleiner Anzahl von Druckabschnitten, insbesondere Aufträge mit nur einem Abschnitt vermeiden.**

#### **Optimierung der Datenübertragung**

Falls aufeinanderfolgende Abschnitte unterschiedliche Informationen beinhalten, muss der interne Bildaufbau im Speicher abgeschlossen sein, bevor die Bedruckung des vorhergehenden Abschnitts beendet ist ! Anderenfalls wird der erste Abschnitt zum Messer vorgeschoben, ohne dass der nächste Abschnitt bedruckt wird. Der Druck des zweiten Abschnitts beginnt dann erst, nachdem der erste abgeschnitten wurde.

Daher ist es notwendig, die für die verschiedenen Abschnitte zu übertragenden Daten auf ein Minimum zu reduzieren, d.h. auf die Übertragung kompletter Etikettenbeschreibungen pro Etikett zu verzichten und nur die wechselnden Inhalte zu übertragen :

X Im Druckertreiber unter **Allgemein > Druckeinstellungen > Erweiterte Einstellungen > Optionen** die Einstellung **"Optimierung für alle Software erzwingen"** aktivieren.

oder

In der Direktprogrammierung den Replace-Befehl R zum Austausch der Inhalte verwenden.  $\triangleright$  Programmieranleitung.

#### <span id="page-18-0"></span>**18 6 Reinigung 19**

#### **6.1 Reinigungshinweise**

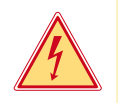

#### **Gefahr!**

**Lebensgefahr durch Stromschlag!**

**Vor allen Wartungsarbeiten Drucker vom Stromnetz trennen.** 

Der Etikettendrucker erfordert nur sehr wenig Pflegeaufwand.

Wichtig ist die regelmäßige Säuberung des Thermodruckkopfes. Dies garantiert ein gleichbleibend gutes Druckbild und trägt maßgeblich dazu bei, einen vorzeitigen Verschleiß des Druckkopfes zu verhindern.

Sonst beschränkt sich die Wartung auf eine monatliche Reinigung des Gerätes.

#### **! Achtung!**

**Beschädigung des Druckers durch scharfe Reinigungsmittel! Keine Scheuer- oder Lösungsmittel zur Reinigung der Außenflächen oder Baugruppen verwenden.**

- **X Staub und Papierfusseln im Druckbereich mit weichem Pinsel oder Staubsauger entfernen.**
- X Außenflächen mit Allzweckreiniger säubern.

#### **6.2 Druckwalze reinigen**

Verschmutzungen an der Druckwalze können zu einer Beeinträchtigung des Druckbildes und des Materialtransports führen.

- $\blacktriangleright$  Druckkopf abschwenken.
- Etiketten und Transferfolie aus dem Drucker nehmen.
- $\blacktriangleright$  Ablagerungen mit Walzenreiniger und weichem Tuch entfernen.
- <span id="page-18-1"></span>Wenn die Walze Beschädigungen aufweist, Walze tauschen  $\triangleright$  Serviceanleitung.

#### **6.3 Druckkopf reinigen**

Reinigungsabstände : Direkter Thermodruck - nach jedem Wechsel der Etikettenrolle

- 
- 
- Thermotransferdruck nach jedem Rollenwechsel der Transferfolie

Während des Drucks können sich am Druckkopf Verunreinigungen ansammeln, die das Druckbild beeinträchtigen, z. B. durch Kontrastunterschiede oder senkrechte Streifen.

### **! Achtung!**

#### **Beschädigung des Druckkopfs!**

**Keine scharfen oder harten Gegenstände zur Reinigung des Druckkopfs verwenden. Glasschutzschicht des Druckkopfs nicht berühren.**

#### **! Achtung!**

**Verletzungsgefahr durch heiße Druckkopfzeile. Darauf achten, dass vor dem Reinigen der Druckkopf abgekühlt ist.**

- $\blacktriangleright$  Druckkopf abschwenken.
- Etiketten und Transferfolie aus dem Drucker nehmen.
- ▶ Druckkopf mit Spezialreinigungsstift oder mit einem in reinem Alkohol getränkten Wattestäbchen reinigen.
- $\blacktriangleright$  Druckkopf 2 bis 3 Minuten trocknen lassen.

# <span id="page-19-0"></span>**20 7 Fehlerbehebung 20**

### **7.1 Fehlerarten**

<span id="page-19-1"></span>Tritt ein Fehler auf, zeigt das Diagnosesystem diesen auf dem Bildschirm an. Der Drucker wird je nach Fehlerart in einen der 3 möglichen Fehlerzustände versetzt.

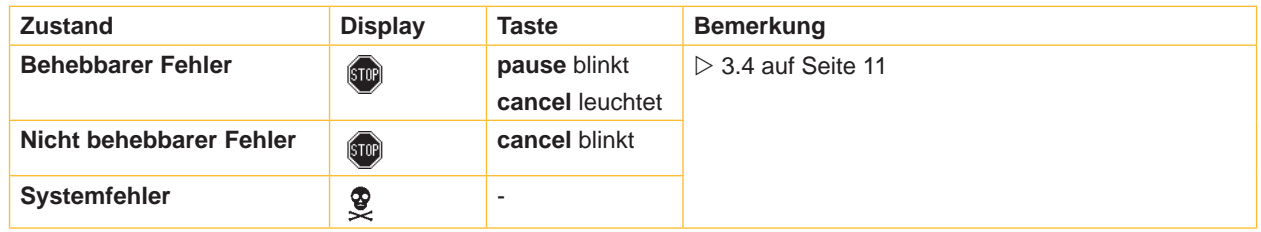

Tabelle 5 Fehlerzustände

# **7.2 Problembehebung**

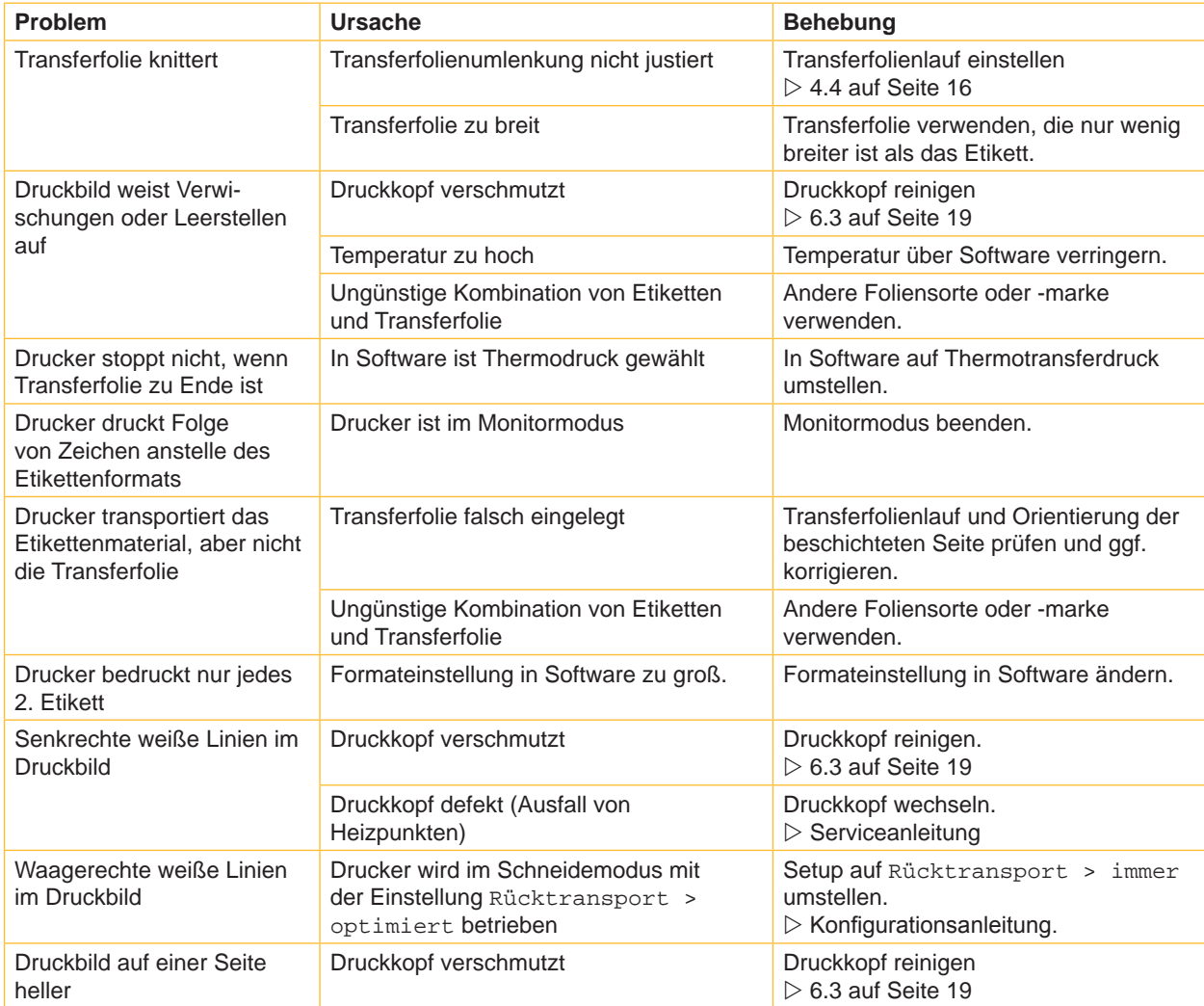

Tabelle 6 Problembehebung

# <span id="page-20-0"></span>**20 21 7 [Fehlerbehebung](#page-19-1)**

# **7.3 Fehlermeldungen und Fehlerbehebung**

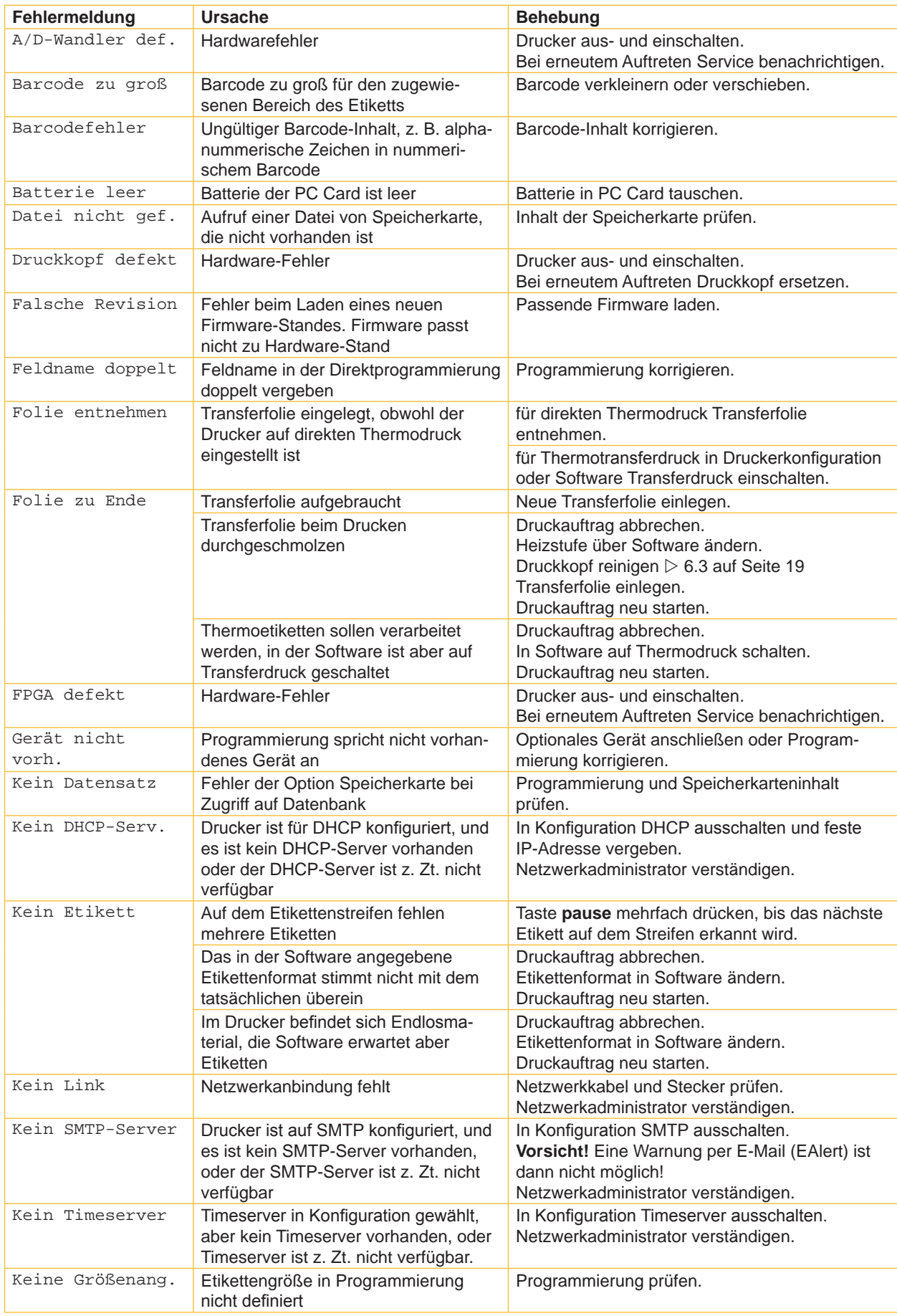

# **22 7 [Fehlerbehebung](#page-19-1) 22**

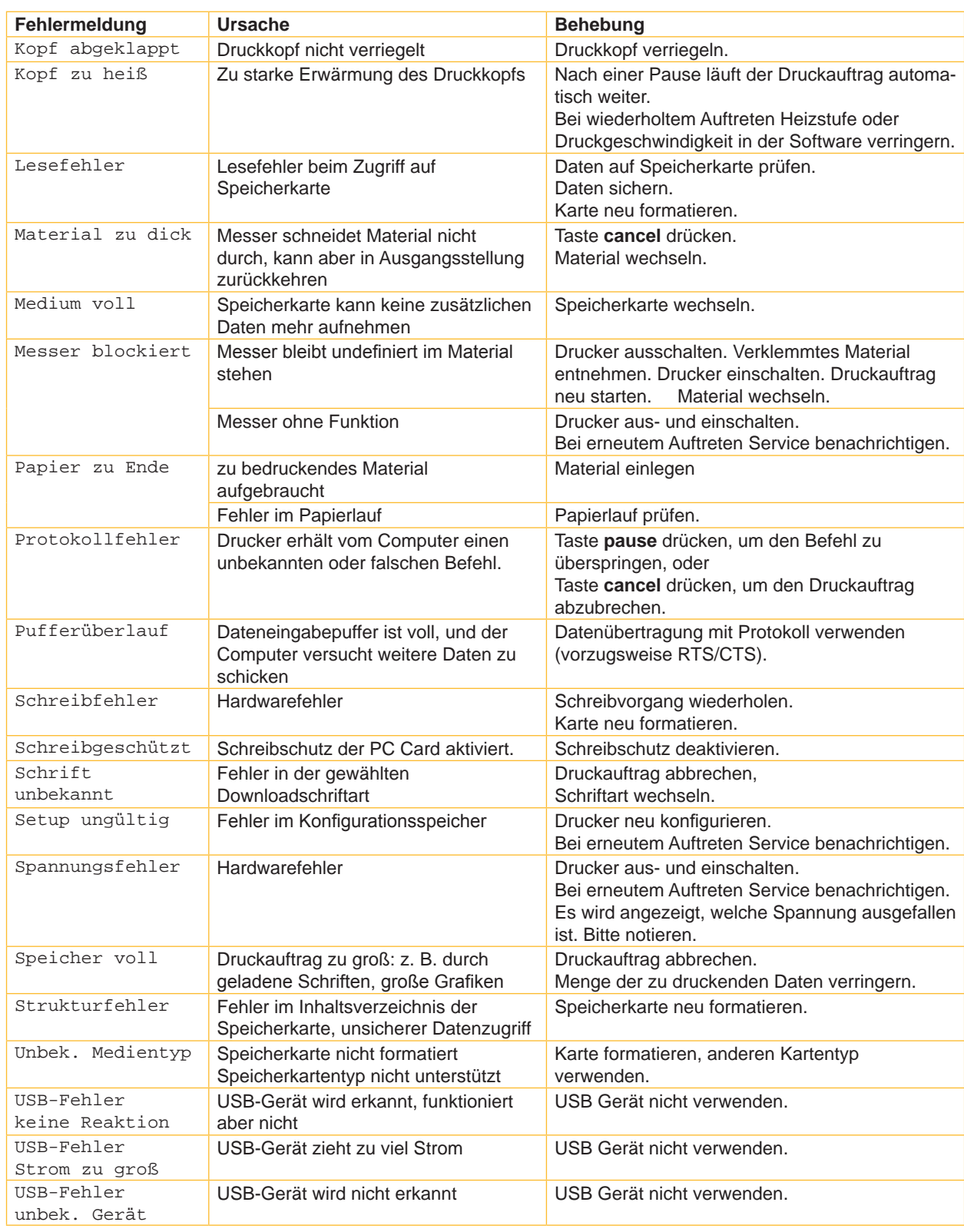

Tabelle 7 Fehlermeldungen und Fehlerbehebung

# <span id="page-22-0"></span>**22 8 Etiketten / Endlosmaterial 23**

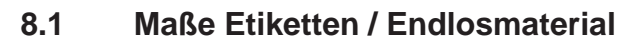

<span id="page-22-1"></span>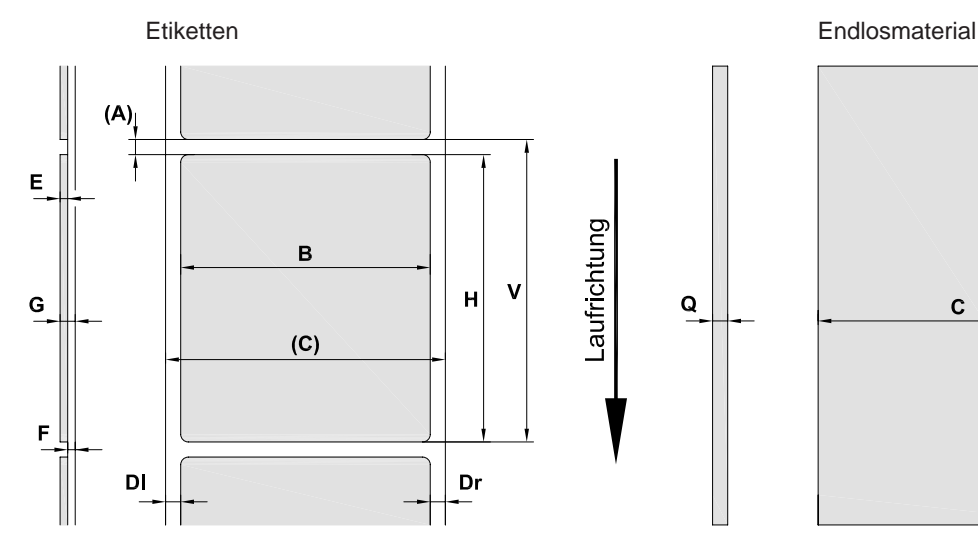

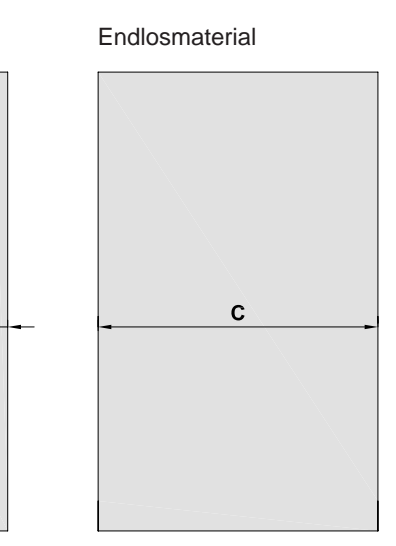

 $Q$ 

Bild 15 Maße Etiketten / Endlosmaterial

| <b>Maß</b>               | <b>Benennung</b>                                                                                                    | Maße in mm    |  |  |
|--------------------------|----------------------------------------------------------------------------------------------------|---------------|--|--|
| B                        | Etikettenbreite                                                                                                    | $4 - 106$     |  |  |
| H                        | mit Druckkopf 300 dpi<br>Etikettenhöhe                                                                                                    | $5 - 4000$    |  |  |
|                          | mit Druckkopf 600 dpi                                                                                                    | $5 - 1000$    |  |  |
| $\overline{\phantom{a}}$ | Abreißlänge                                                                                                    | > 30          |  |  |
| $\overline{\phantom{a}}$ | Schnittlänge                                                                                                    |               |  |  |
|                          | mit Schneidemesser CU4                                                                                                    | > 5           |  |  |
|                          | mit Perforationsmesser PCU4                                                                                                    | >12           |  |  |
| $\overline{\phantom{a}}$ | Perforationslänge                                                                                                    | > 5           |  |  |
| A                        | Etikettenabstand                                                                                                    | >2            |  |  |
| C                        | Breite Träger- oder Endlosmaterial                                                                                                    | $10 - 110$    |  |  |
|                          | Schrumpfschlauch                                                                                                    | $3,5 - 110$   |  |  |
| <b>DI</b>                | Linker Rand                                                                                                    | $\geq 0$      |  |  |
| Dr                       | <b>Rechter Rand</b>                                                                                                    | $\geq 0$      |  |  |
| E                        | <b>Dicke Etikett</b>                                                                                                    | $0.025 - 0.7$ |  |  |
| F                        | Dicke Trägermaterial                                                                                                    | $0,03 - 0,1$  |  |  |
| G                        | Gesamtdicke Etikett + Trägermaterial                                                                                                    | $0,055 - 0,8$ |  |  |
| Q                        | Dicke Endlosmaterial                                                                                                    | $0,055 - 0,8$ |  |  |
|                          | Schrumpfschlauch (gepresst)                                                                                                    | 0,8           |  |  |
|                          | Schrumpfschlauch (nicht gepresst)                                                                                                    | < 4, 5        |  |  |
| $\vee$                   | Vorschub                                                                                                    | > 7           |  |  |
|                          | Bei kleinen Etiketten, dünnen Materialien oder starkem Kleber kann es Einschränkungen geben.<br>$\bullet$<br>Kritische Anwendungen müssen getestet und freigegeben werden. |               |  |  |
|                          | Biegesteifigkeit beachten ! Material muss sich an Druckwalze anlegen können !<br>$\bullet$                                                                                 |               |  |  |
|                          | Sehr schmale Materialien müssen eine größere Mindestdicke besitzen, z.B. Q = 0,4 bei C = 5 !<br>٠                                                                          |               |  |  |

Tabelle 8 Maße Etiketten / Endlosmaterial

## <span id="page-23-0"></span>**24 24 8 [Etiketten / Endlosmaterial](#page-22-1)**

# **8.2 Gerätemaße**

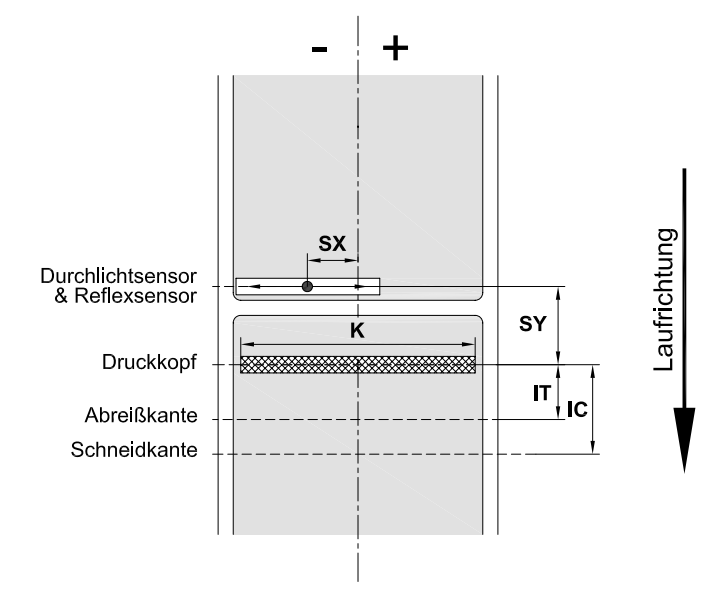

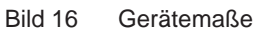

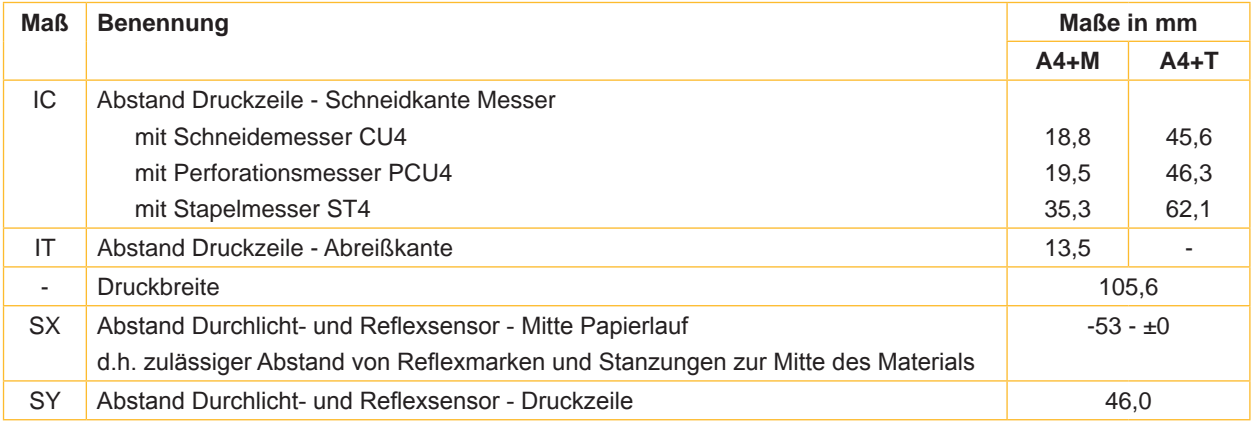

Tabelle 9 Gerätemaße

# <span id="page-24-0"></span>**24 25 8 [Etiketten / Endlosmaterial](#page-22-1)**

## **8.3 Maße für Reflexmarken**

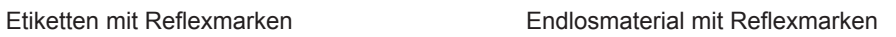

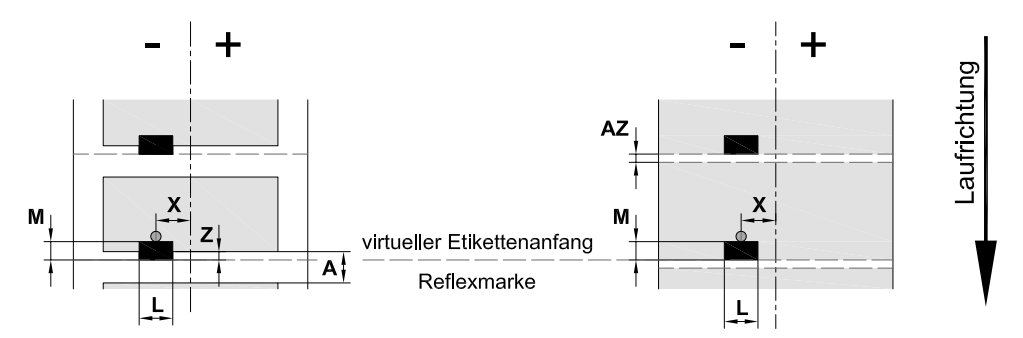

#### Bild 17 Maße für Reflexmarken

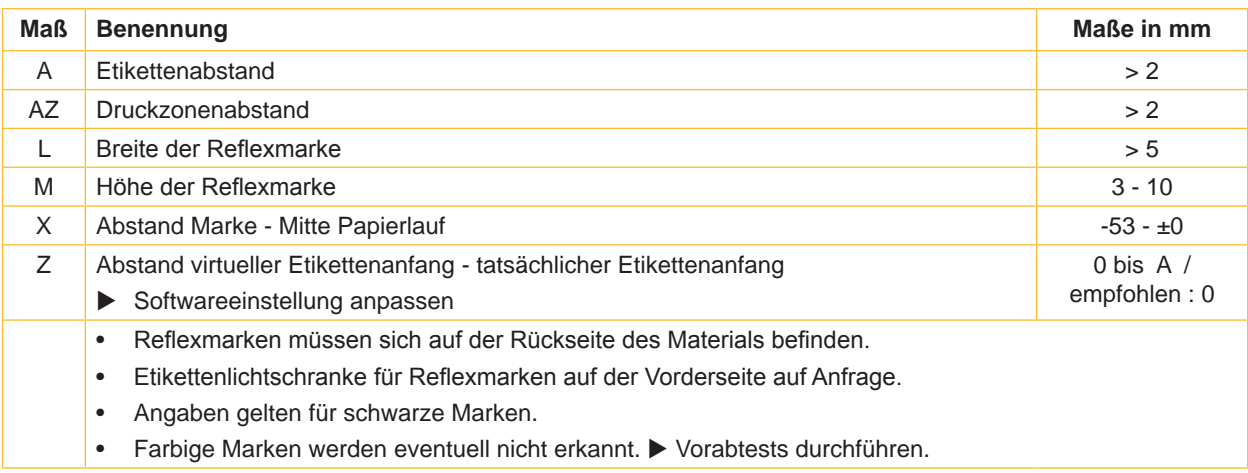

Tabelle 10 Maße für Reflexmarken

# <span id="page-25-0"></span>**26 26 8 [Etiketten / Endlosmaterial](#page-22-1)**

# **8.4 Maße für Stanzungen**

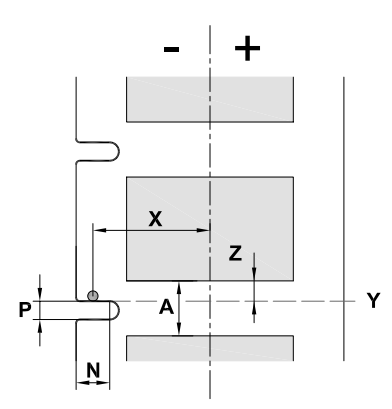

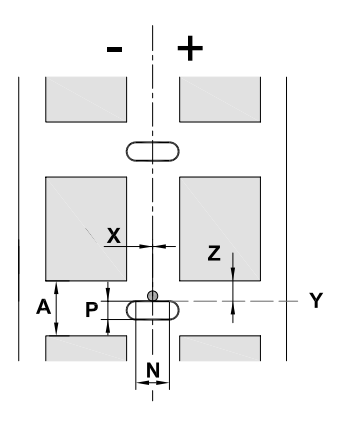

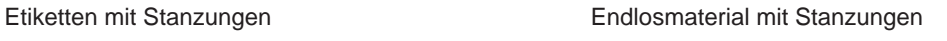

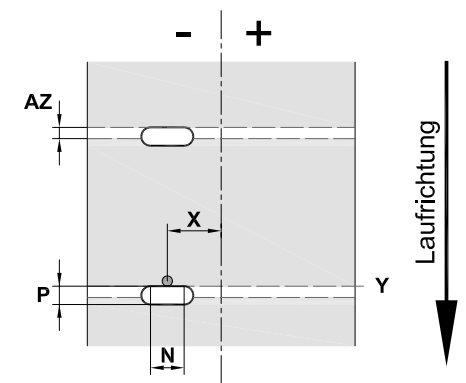

für Randstanzung Mindestdicke Trägermaterial 0,06 mm

Bild 18 Maße für Stanzungen

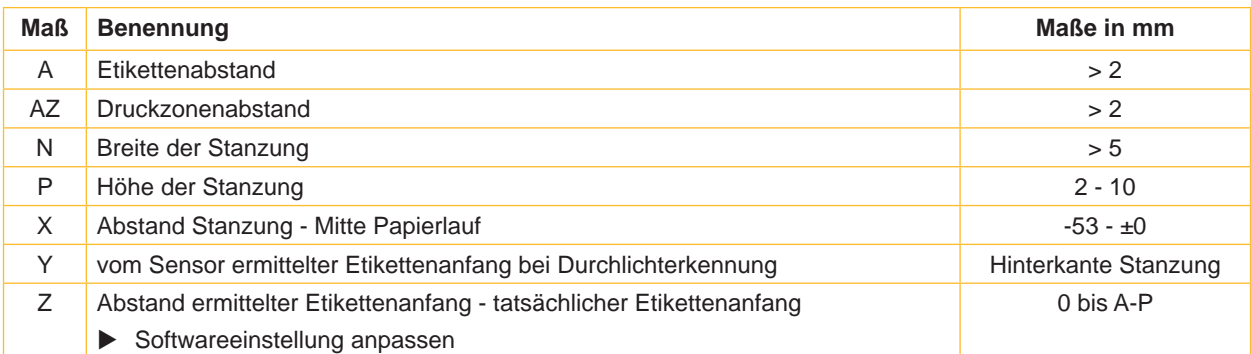

Tabelle 11 Maße für Stanzungen

Bild 19 Beispiele für Stanzungen

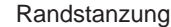

#### Randstanzung Langlochstanzung Rechteckstanzung Kreisstanzung

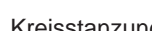

#### Stanzung zwischen **Etiketten**

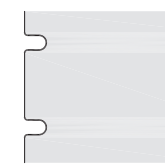

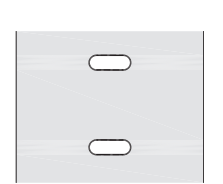

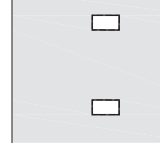

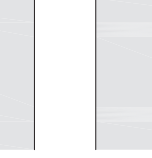

 $\circ$  $\circ$ 

Nicht empfohlen !

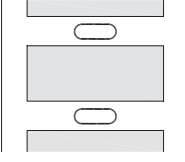

Nicht empfohlen !

#### <span id="page-26-0"></span>**26 9 Zulassungen 27**

#### **9.1 Hinweis zur EU-Konformitätserklärung**

Die Etikettendrucker der A+-Serie entsprechen den einschlägigen grundlegenden Sicherheits- und Gesundheitsanforderungen der EU-Richtlinien:

- Richtlinie 2014/35/EU betreffend elektrische Betriebsmittel zur Verwendung innerhalb bestimmter **Spannungsgrenzen**
- Richtlinie 2014/30/EU über die elektromagnetische Verträglichkeit
- Richtlinie 2011/65/EU zur Beschränkung der Verwendung bestimmter gefährlicher Stoffe in Elektro- und Elektronikgeräten

#### **EU-Konformitätserklärung**

<https://www.cab.de/media/pushfile.cfm?file=2535>

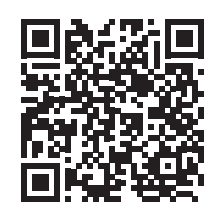

#### **9.2 FCC**

**NOTE : This equipment has been tested and found to comply with the limits for a Class A digital device, pursuant to Part 15 of the FCC Rules. These limits are designed to provide reasonable protection against harmful interference when the equipment is operated in a commercial environment. The equipment generates, uses, and can radiate radio frequency and, if not installed and used in accordance with the instruction manual, may cause harmful interference to radio communications. Operation of this equipment in a residential area is likely to cause harmful interference in which case the user may be required to correct the interference at his own expense.**

# <span id="page-27-0"></span>**28 10 Stichwortverzeichnis 28**

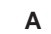

# Anschließen........................................ [8](#page-7-0) Aufstellen............................................ [8](#page-7-0)

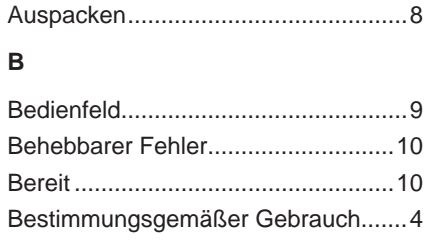

### **D**

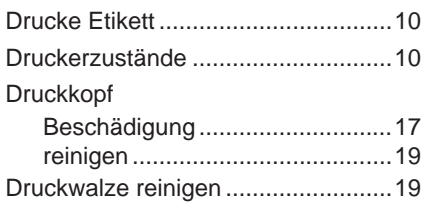

#### **E**

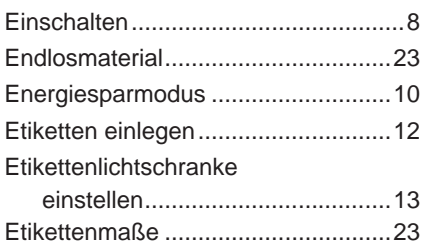

#### **F**

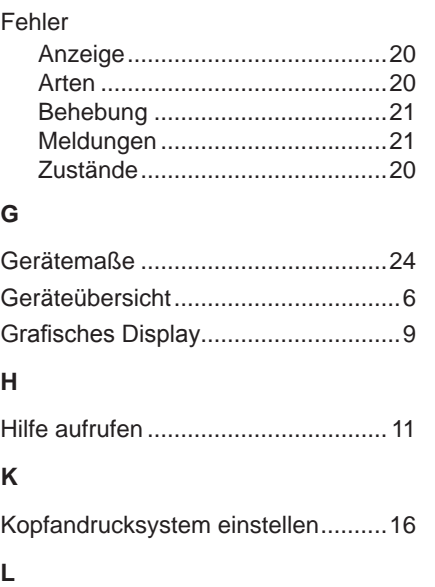

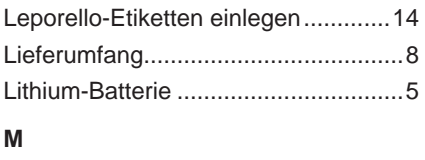

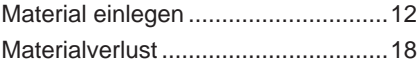

# **N**

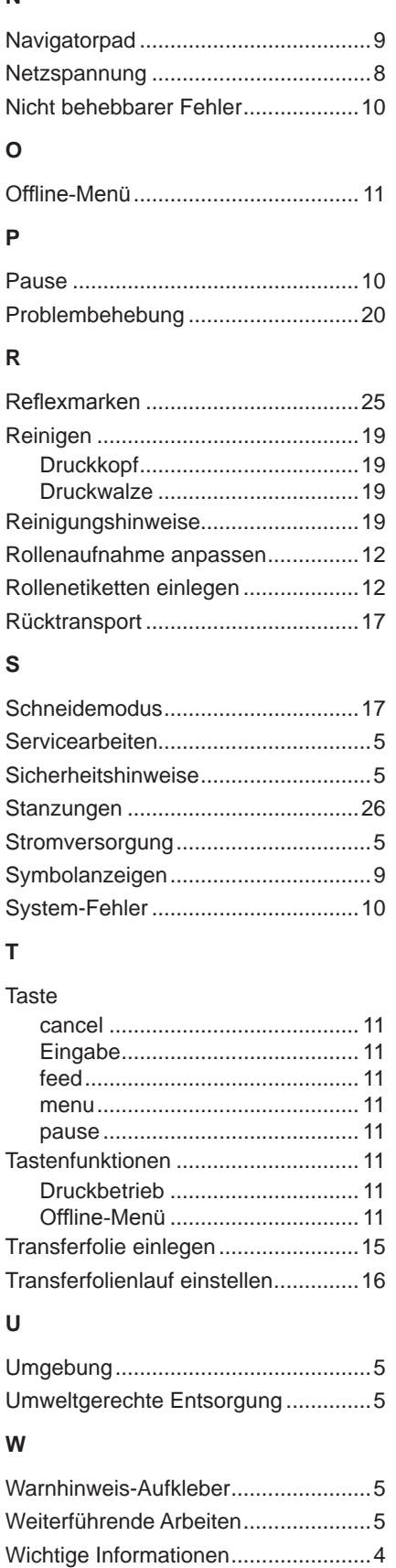